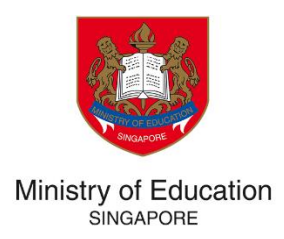

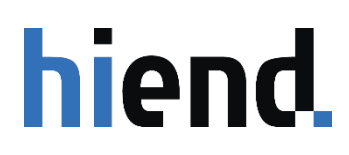

# SCHOOL-BASED SCHOLARSHIP APPLICATION GUIDE TUITION GRANT & SCHOLARSHIPS (TG&S)

**VERSION 1.0**

PREPARED BY HIEND SOFTWARE PTE LTD

# **TABLE OF CONTENT**

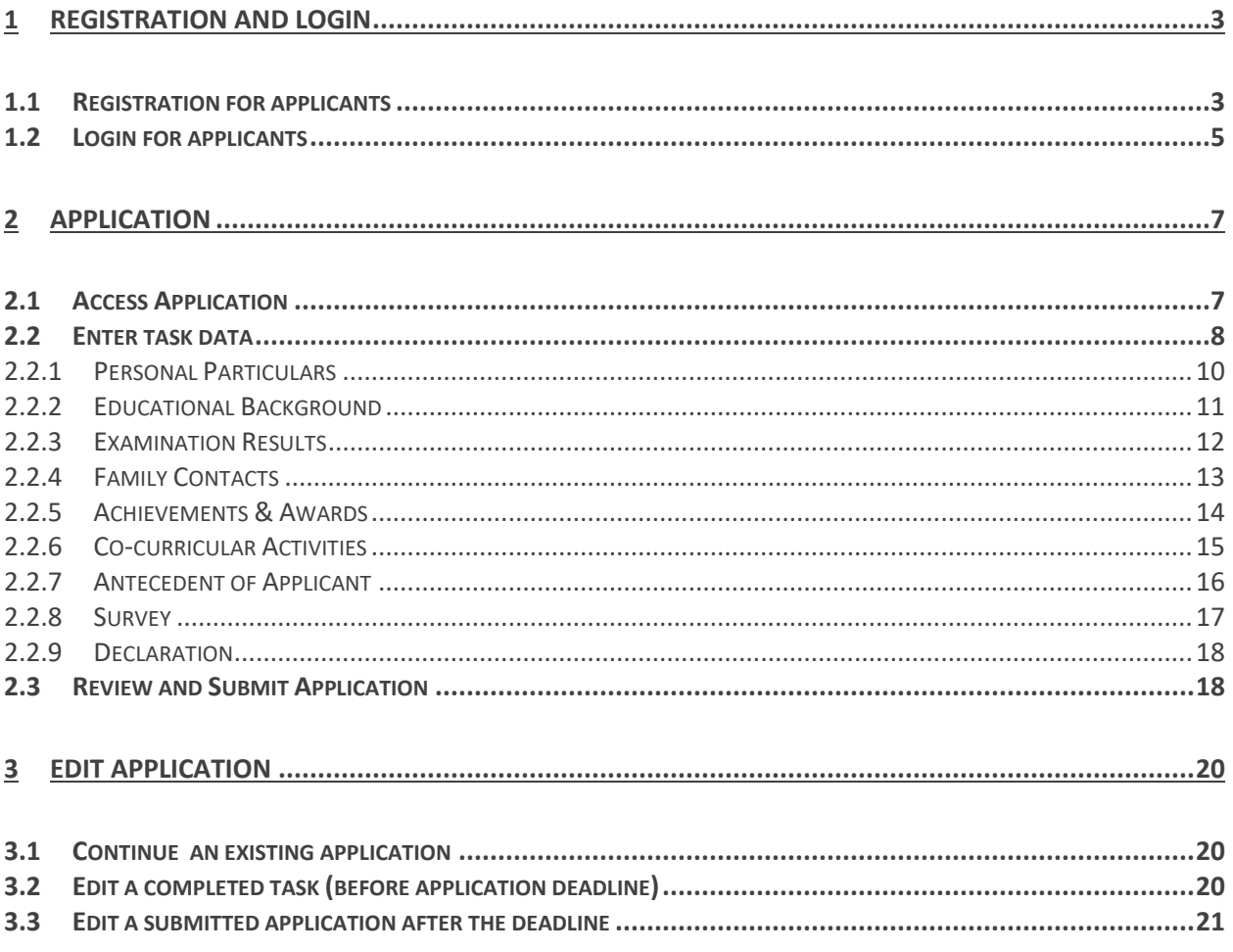

#### **Important Notes**

1. The Tuition Grant and Scholarship System (TG&S) is a portal for scholarship applicants to keep track of their application status, to receive test and/or interview related notices, and to complete the formalities for the Scholarship Agreement.

2. All applicants for the School-Based Scholarship would have received an email notification that your **individual account in TG&S has been created.** You are required to activate your account through a password reset. Applicants will receive an email with the security code to complete account creation.

3. Each applicant can only create ONE account.

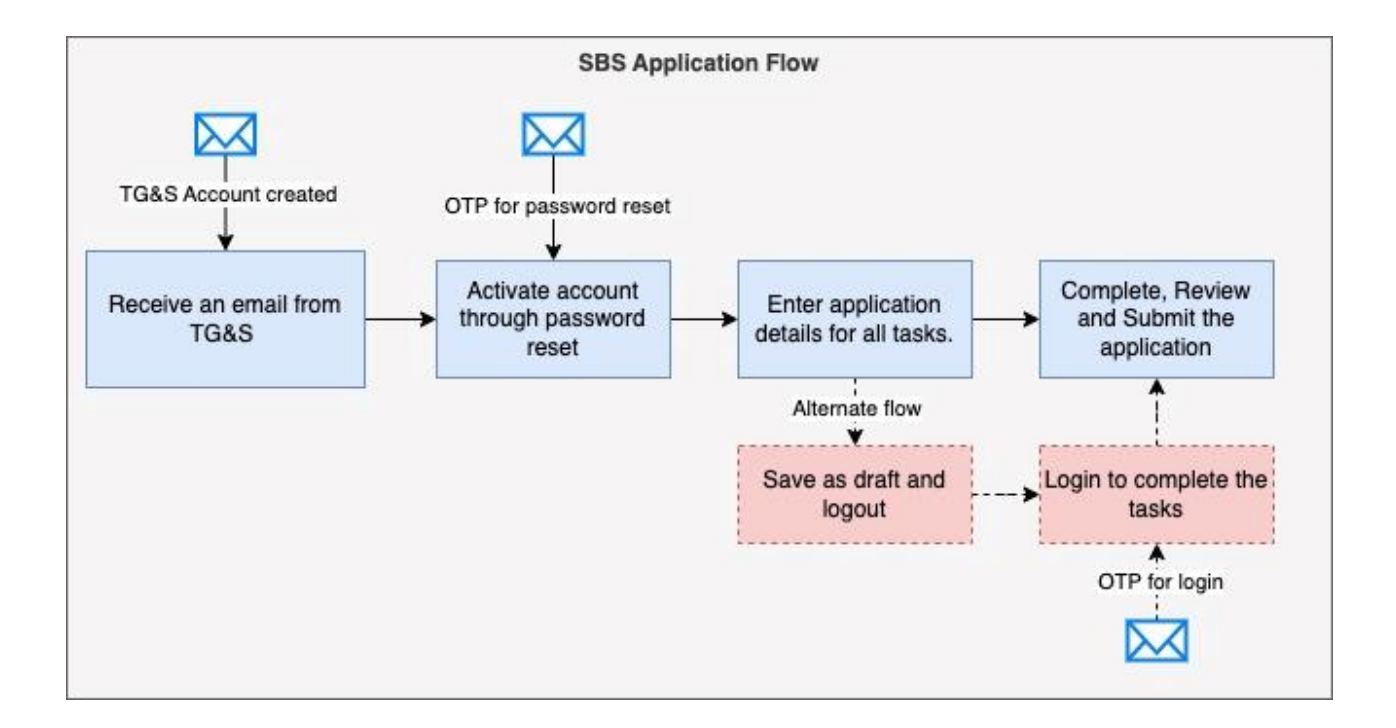

# <span id="page-3-0"></span>**1 REGISTRATION AND LOGIN**

## <span id="page-3-1"></span>**1.1 Registration for applicants**

Students recommended for SBS will receive an invitation to complete their applications. Follow the instructions in the email to complete the application.

1. Click on the link (https://[tgs.moe.gov.sg\)](https://tgs.moe.gov.sg/) in the email.

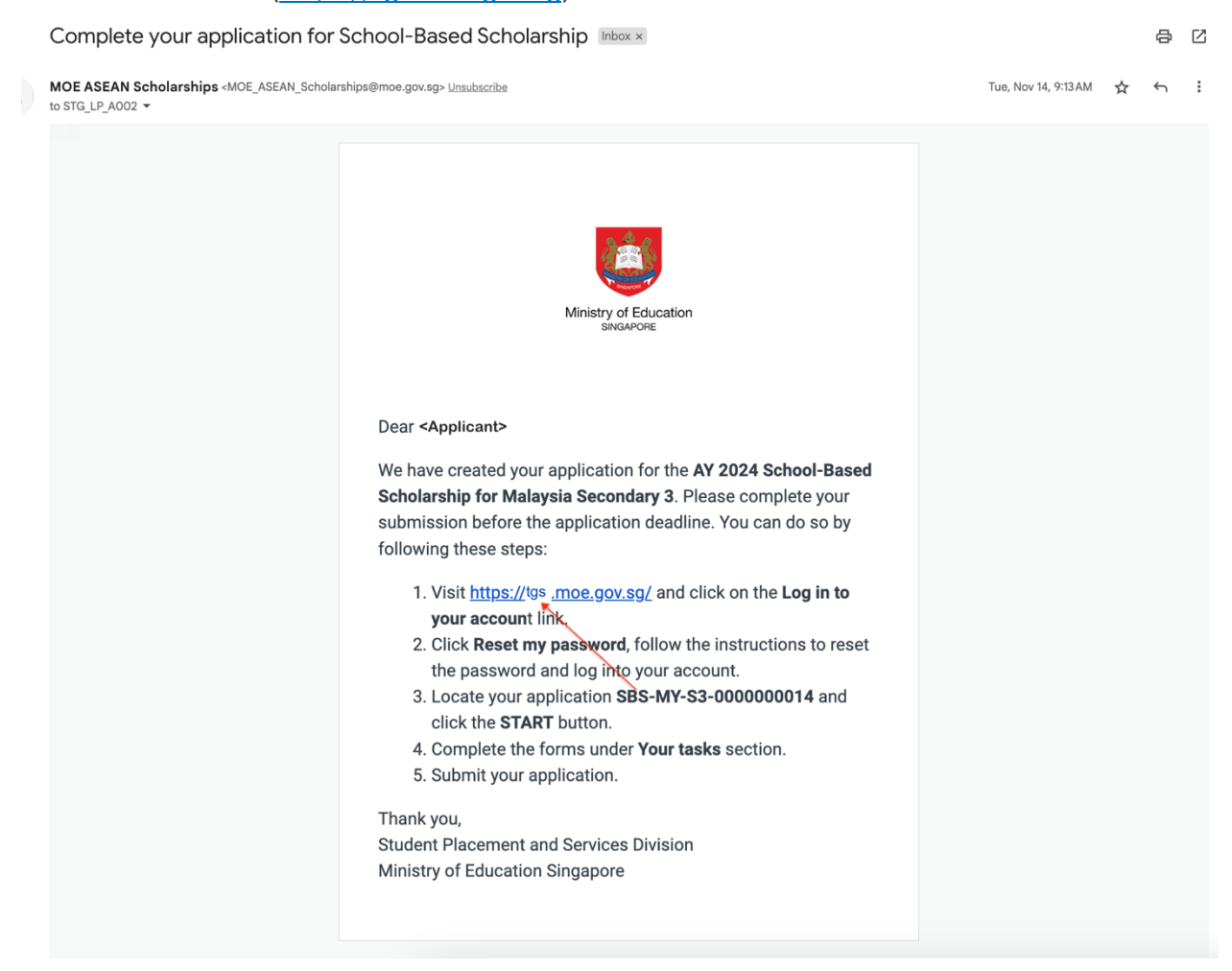

2. Click on **Log in to your account**.

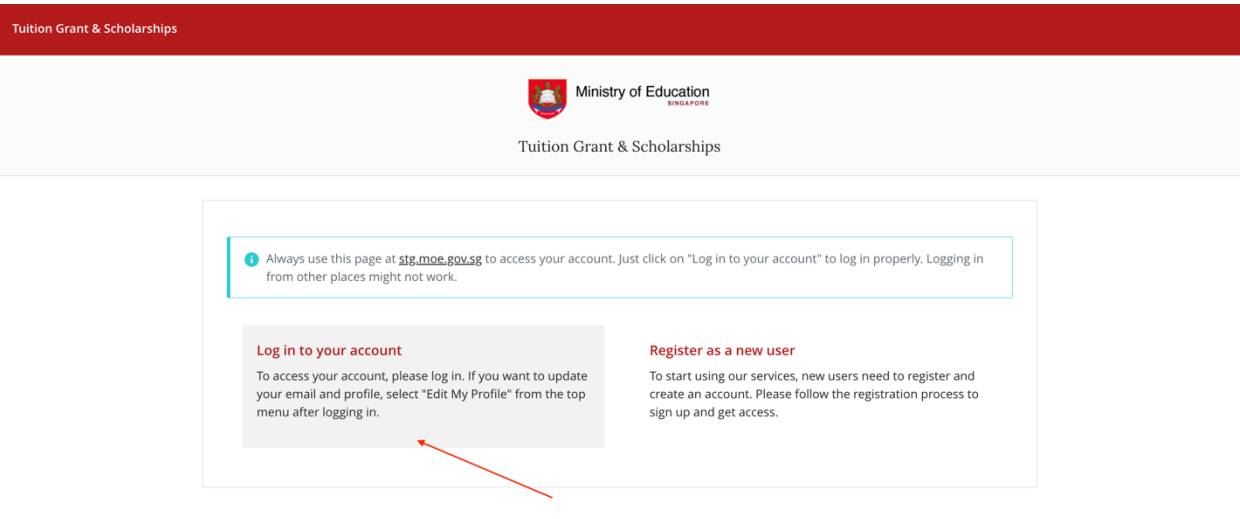

3. Click on **Reset my password**

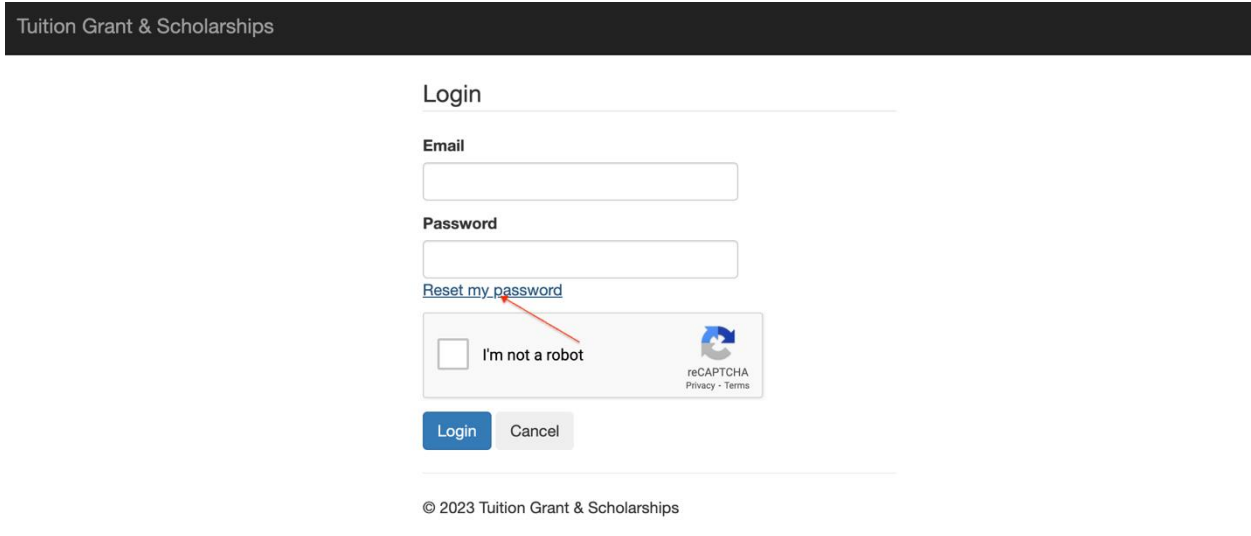

4. Enter the security code received over email and a new password. Click on **Update Password**. You will be logged in to TG&S.

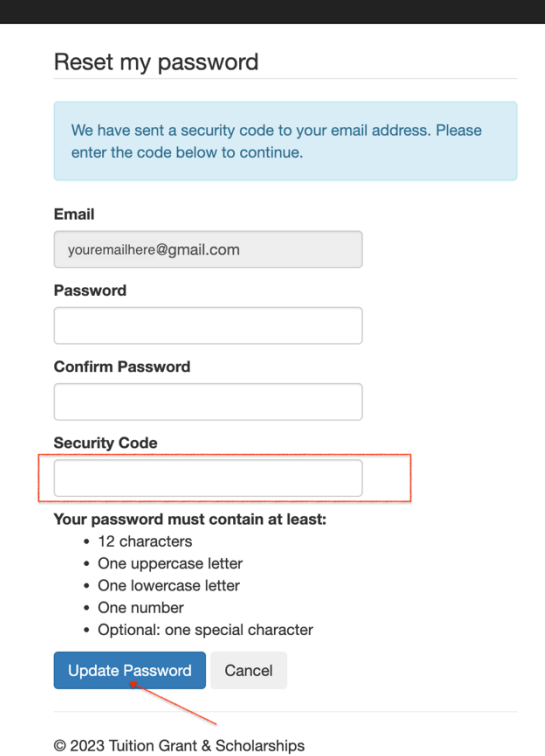

# <span id="page-5-0"></span>**1.2 Login for applicants**

Tuition Grant & Scholarships

Applicants who have already reset the password previously can login as follows.

- 1. Access the TG&S through: https://[tgs.moe.gov.sg.](https://tgs.moe.gov.sg/)
- 2. Click on **Login to your account**.
- 3. Enter the email ID and password used in Step 1.1 and click on **Login**.

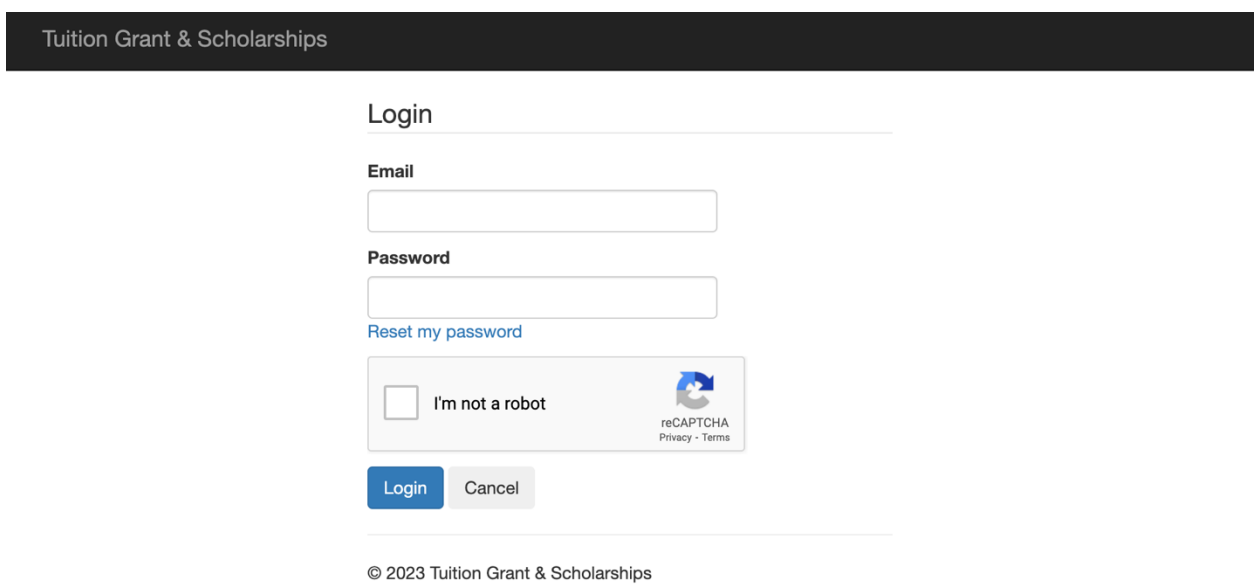

4. Enter the security code received in your email. Click on Continue to Login.

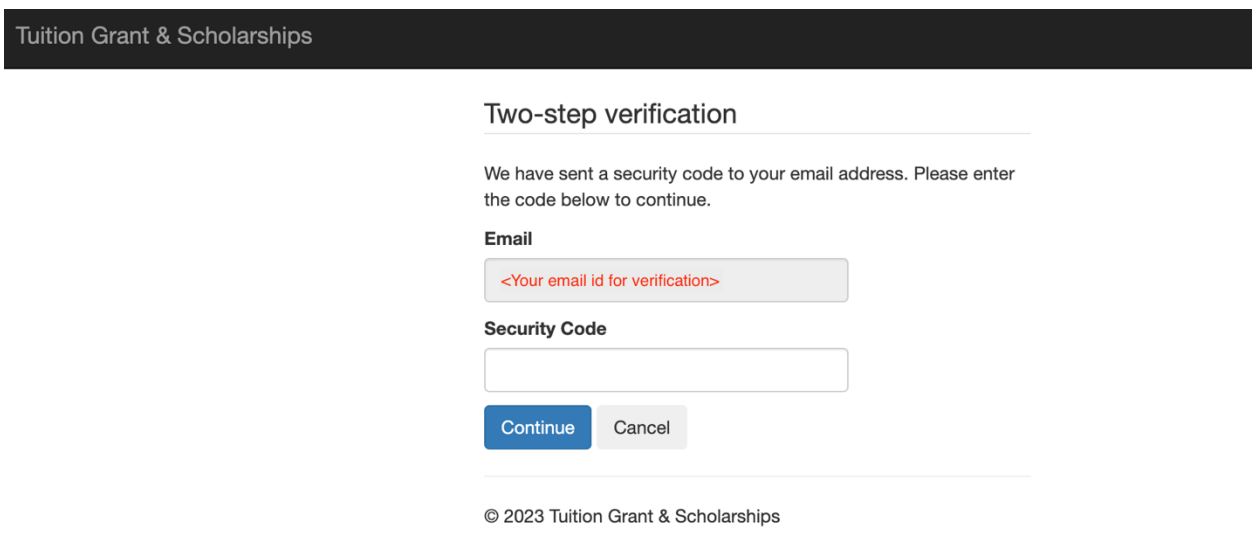

# <span id="page-7-0"></span>**2 APPLICATION**

A draft application for the SBS program for which you have been recommended will be shown on the applications screen. You should complete all the tasks in this application and submit it.

## <span id="page-7-1"></span>**2.1 Access Application**

The application will be listed on the home screen when you login. Alternately, you can click on the **My Applications** link in the top menu bar to see this screen.

1. Click on **Start** to start editing the application.

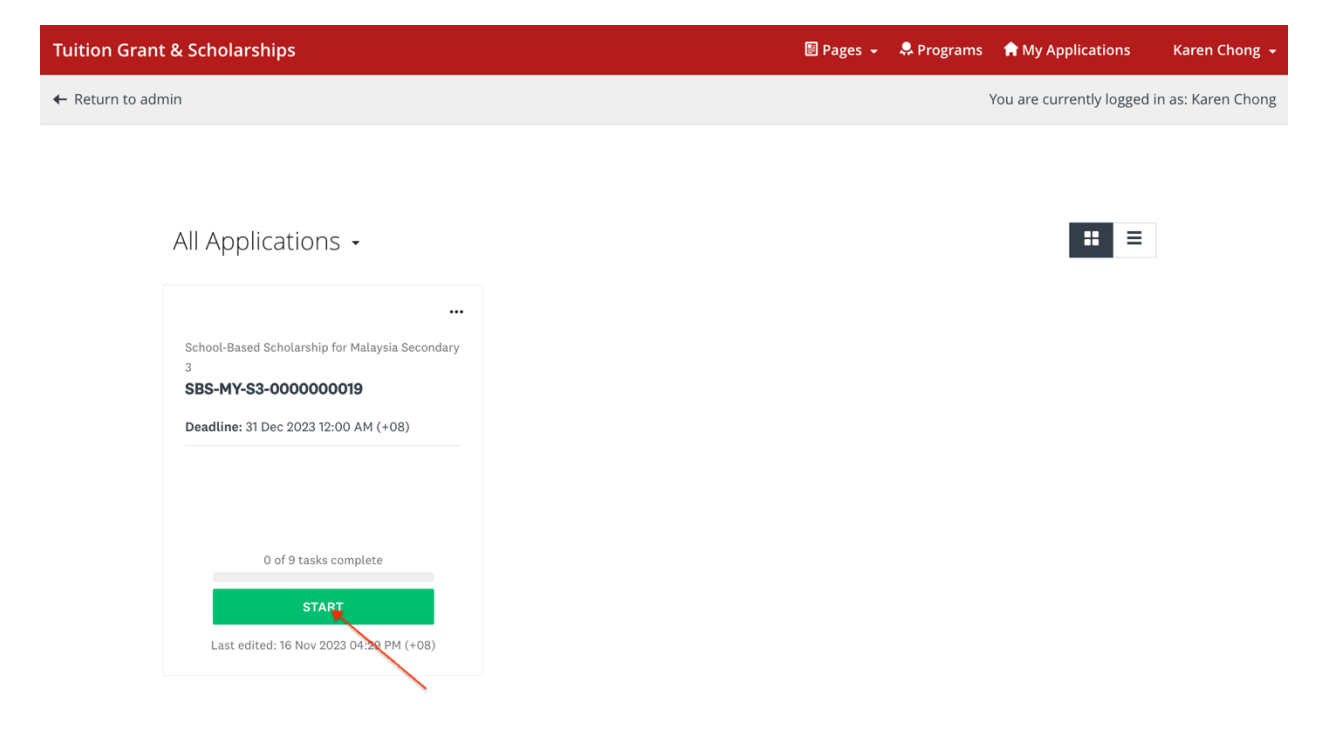

2. The application screen will display a list of tasks on the application form. All tasks must be marked as completed before you can submit the application.

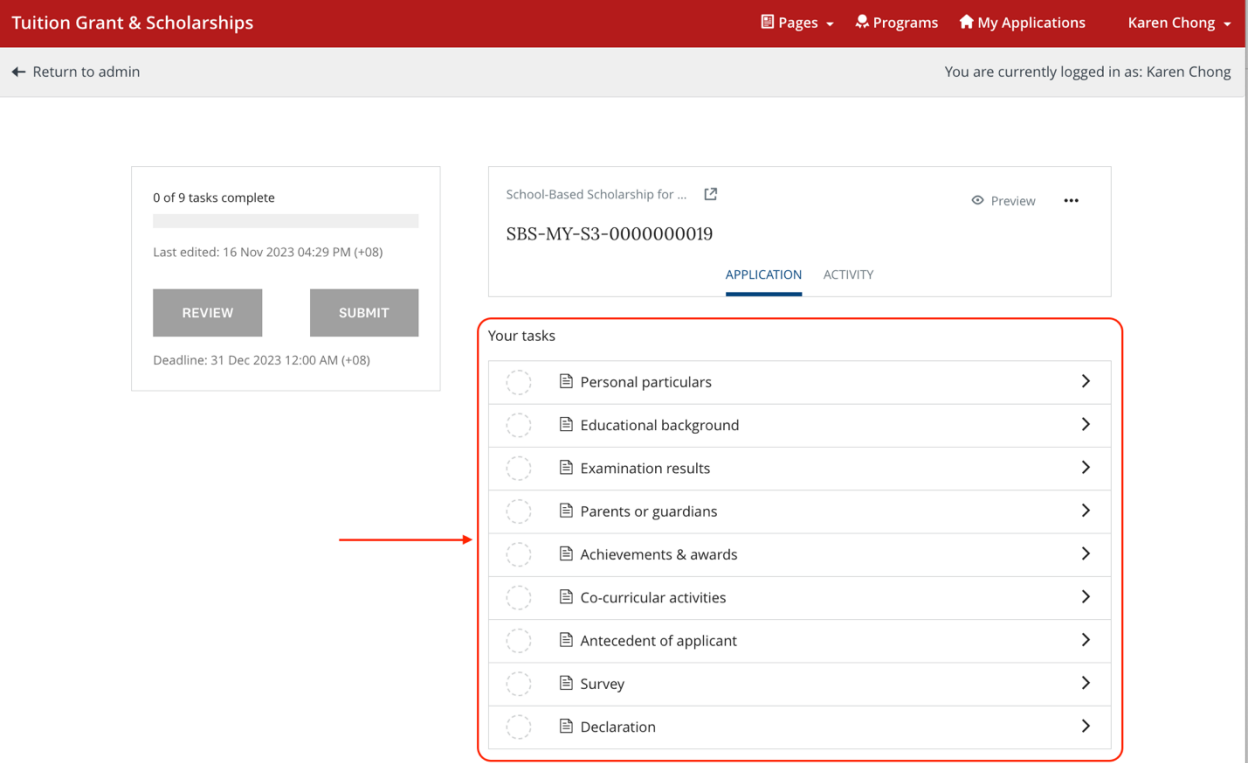

# <span id="page-8-0"></span>**2.2 Enter task data**

You may complete the tasks in any order.

a. If you have previously filled up a similar task for another Scholarship, you will see a **Reuse Data** pop-up on every task. You can copy your old data by clicking on **ADD DATA**.

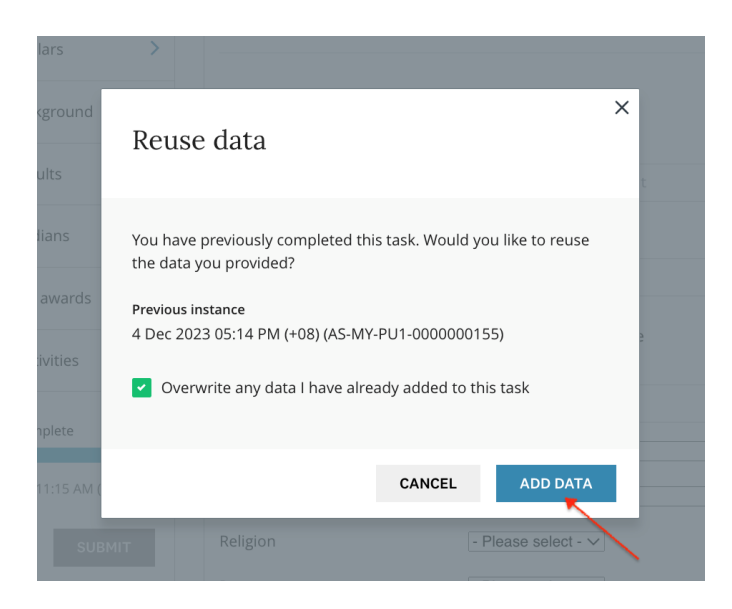

**Note:** This pop-up will not be shown if you are filling in the form for the first time. You can directly fill-in the data on the form.

- b. Click on **Save & Continue Editing** to save the information as draft OR
- c. Click on **Mark As Complete** if no other changes are expected and you want to mark the task as complete.

All tasks should be marked as complete before you can submit the application.

**Read the task instructions on the screen carefully before entering data.** 

#### <span id="page-10-0"></span>**2.2.1 Personal Particulars**

1. Enter your personal particulars. If you are a permanent resident (PR) in another country, please indicate Country of PR status. "Country of PR Status" refers to the country allowing you to reside in for studying without being a citizen. For example, if you are a citizen of Thailand but have permanent residency in Malaysia, please fill in Thailand under "Citizenship" and Malaysia under "Country of PR Status".

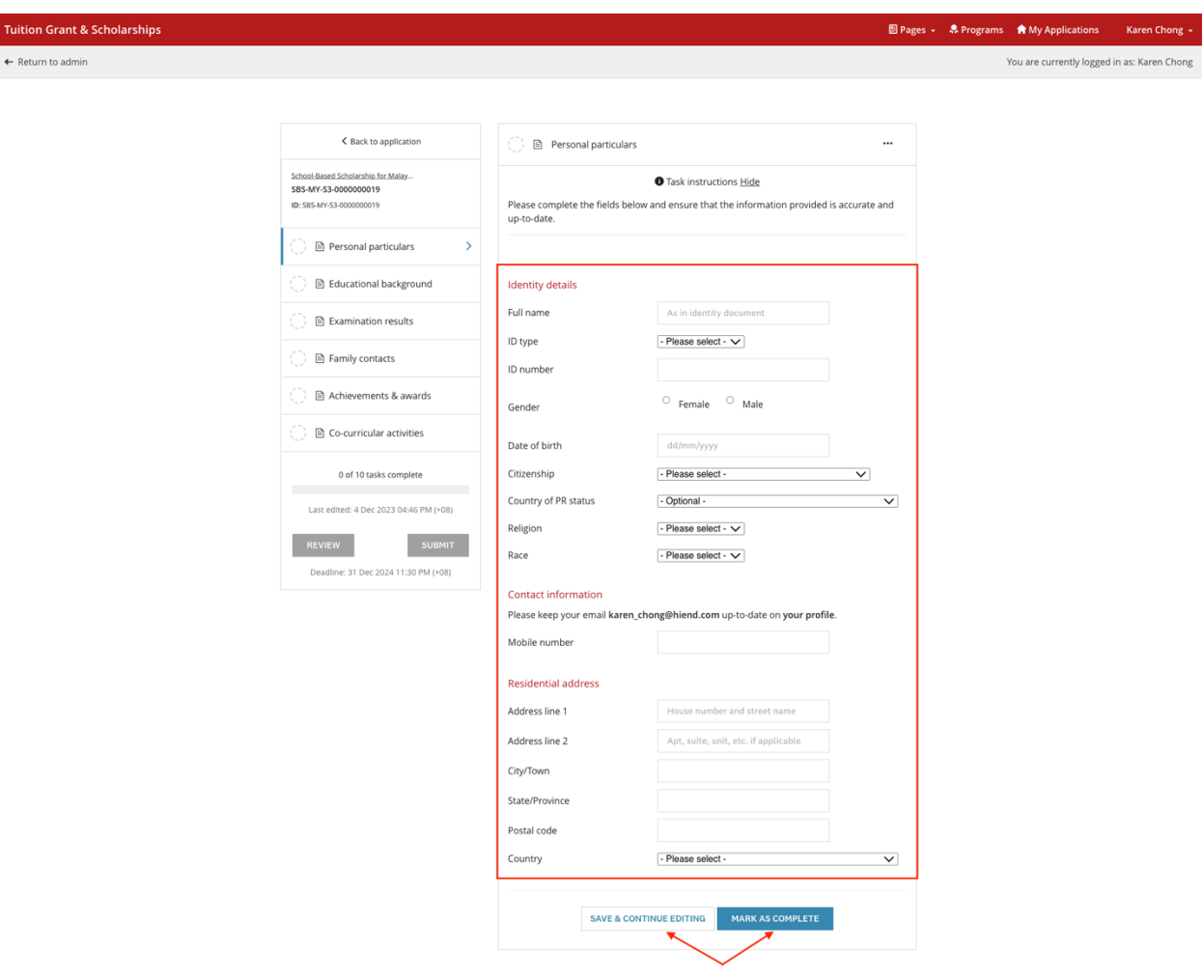

2. Enter your contact information and residential address.

#### <span id="page-11-0"></span>**2.2.2 Educational Background**

Indicate your educational background by entering the name and details of your current school and the teaching language medium.

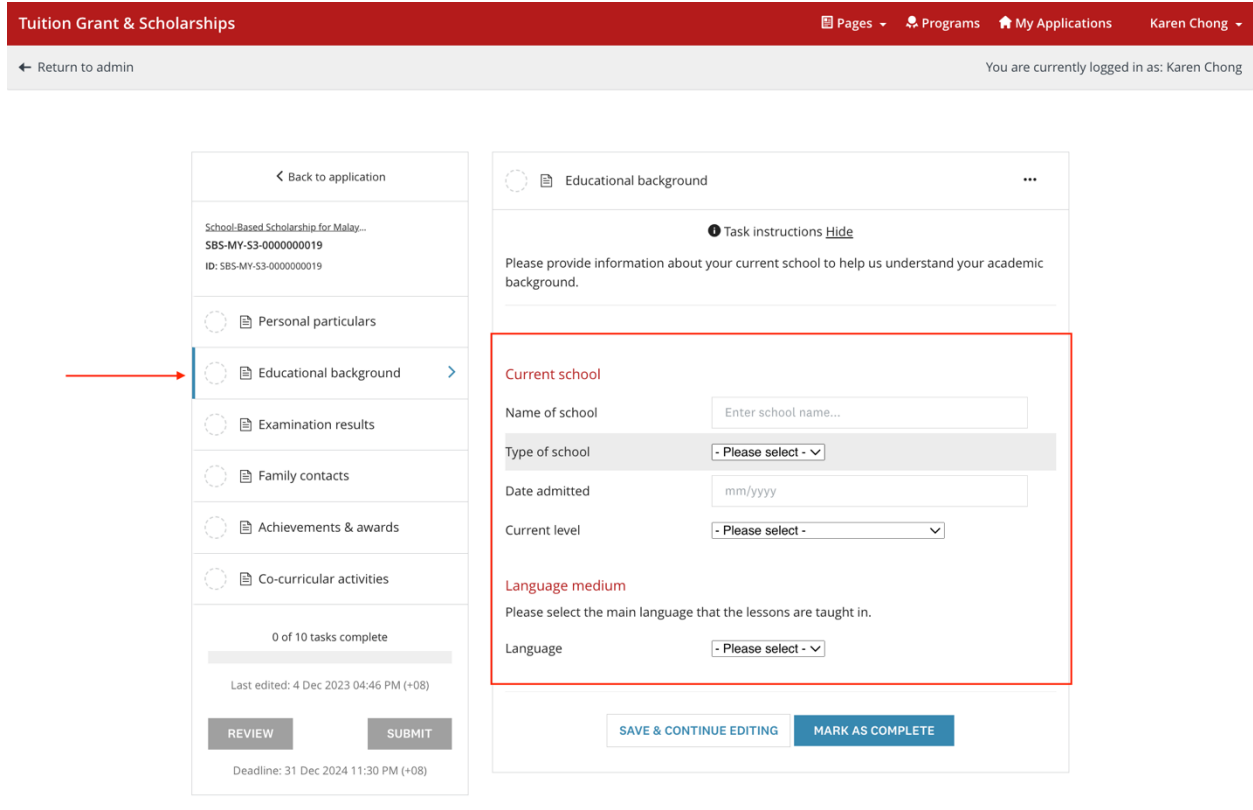

#### <span id="page-12-0"></span>**2.2.3 Examination Results**

Enter the relevant examination results for all subjects for the last two years in EXAMINATION RESULTS SET 1 and SET 2 respectively. Please key in NA if you did not offer the subjects in school.

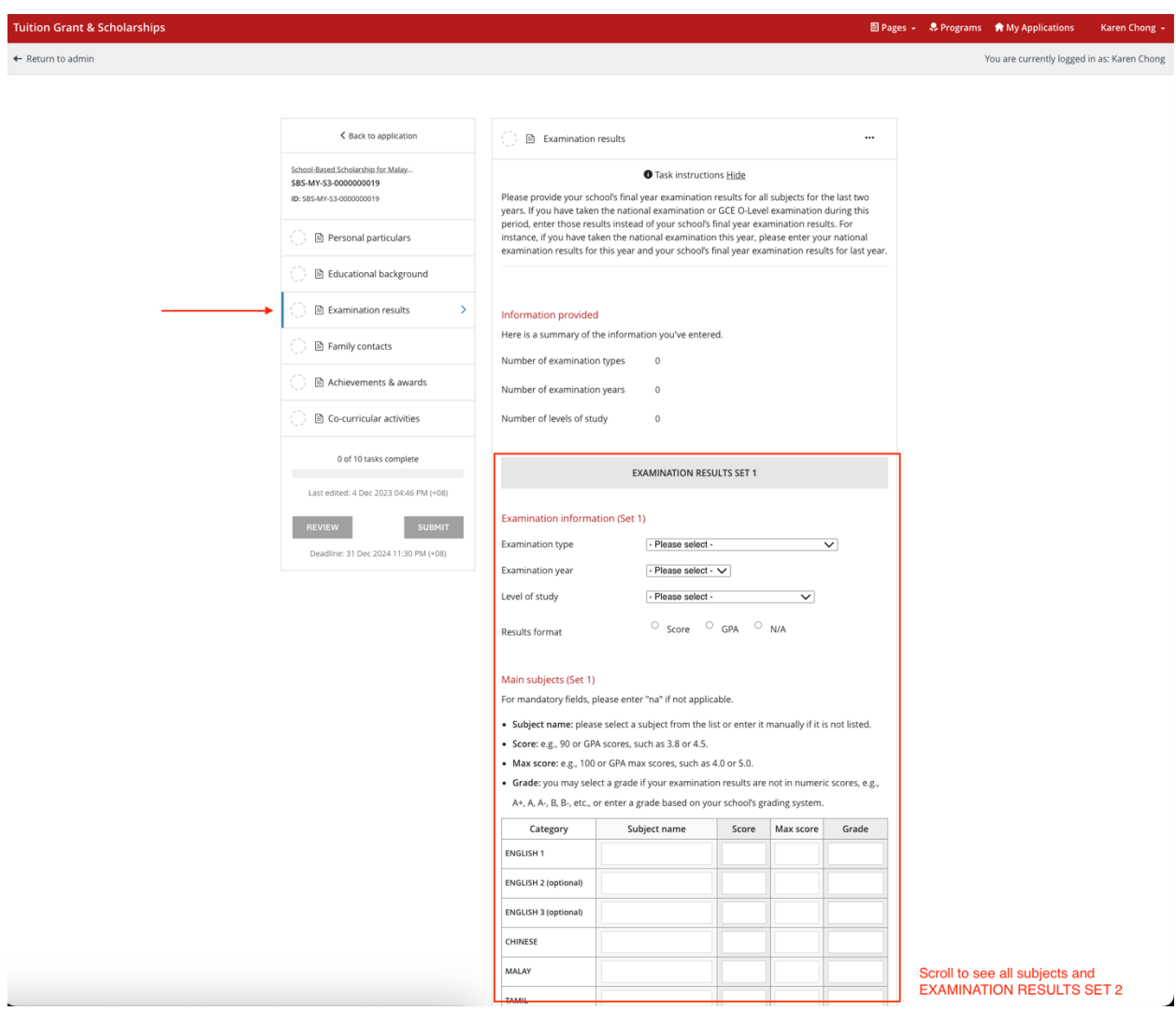

## <span id="page-13-0"></span>**2.2.4 Family Contacts**

Enter details of at least 1 parent or legal guardian in this task.

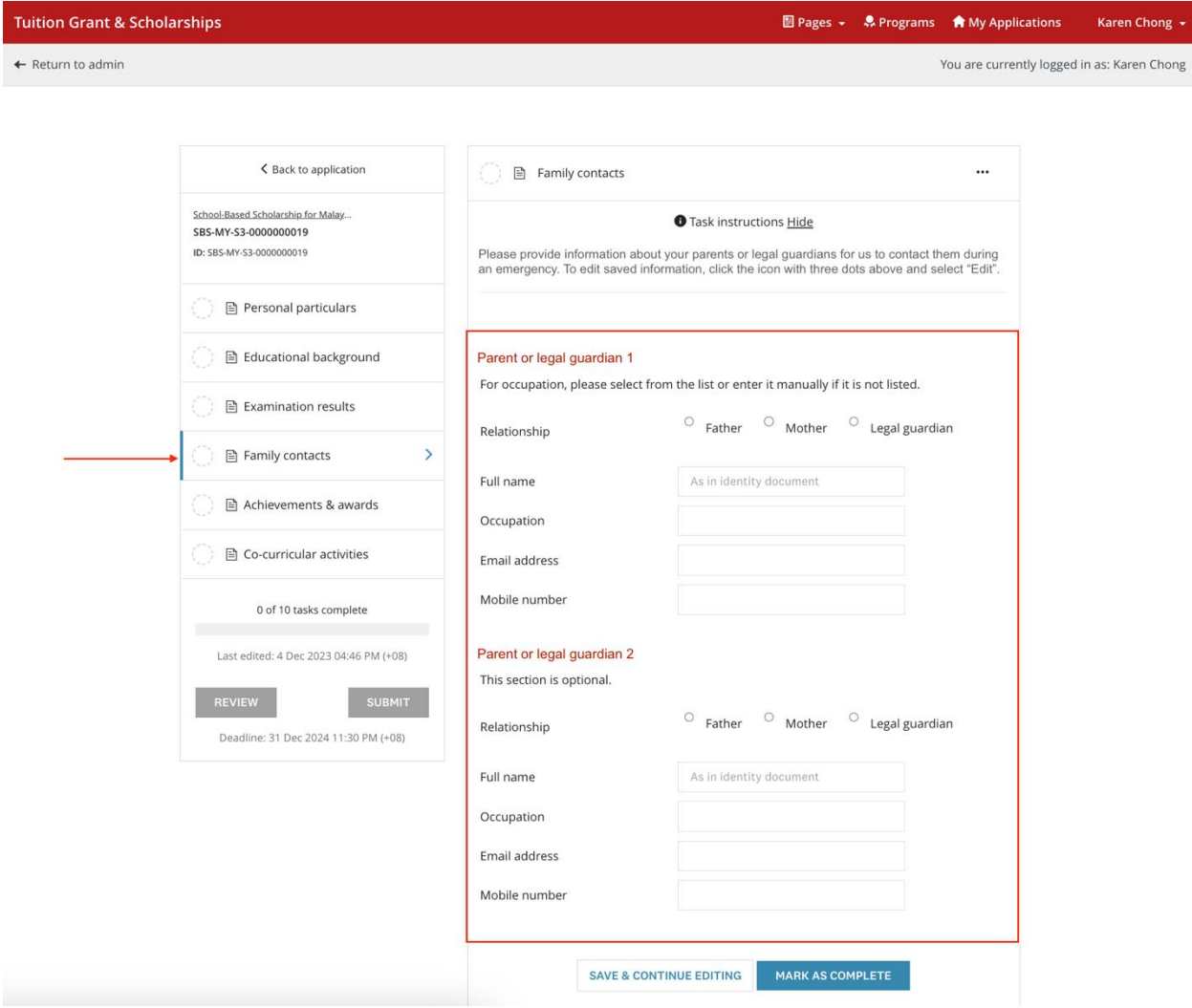

#### <span id="page-14-0"></span>**2.2.5 Achievements & Awards**

Enter the details of your achievements or awards in chronological order, starting with the most recent. There is a maximum of 10 fields, please choose the best 10 of your achievements or awards for this application.

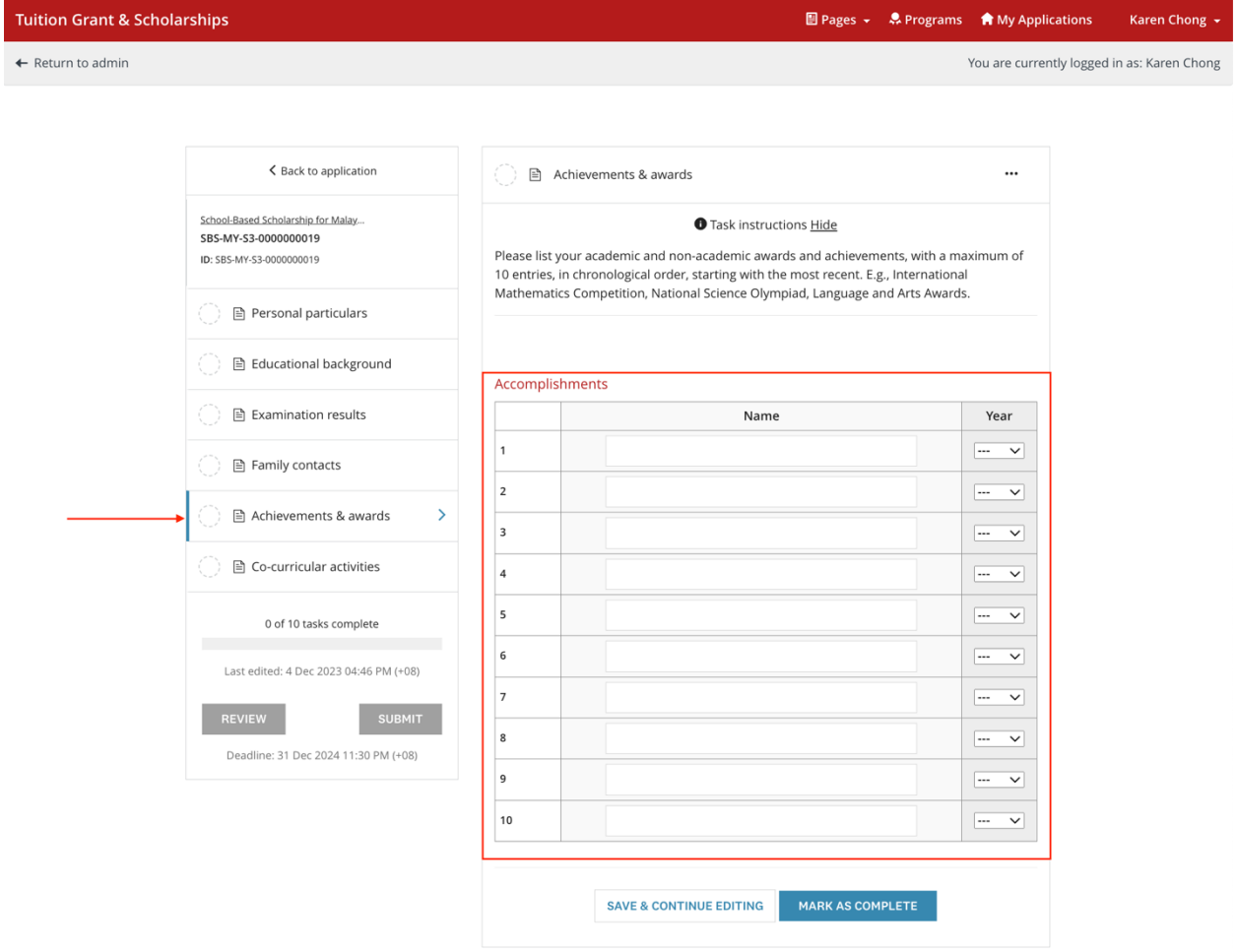

### <span id="page-15-0"></span>**2.2.6 Co-curricular Activities**

Enter the details of your co-curricular activities (CCA) in chronological order, starting with the most recent**.** There is a maximum of 5 fields, please choose the 5 main CCAs for your application.

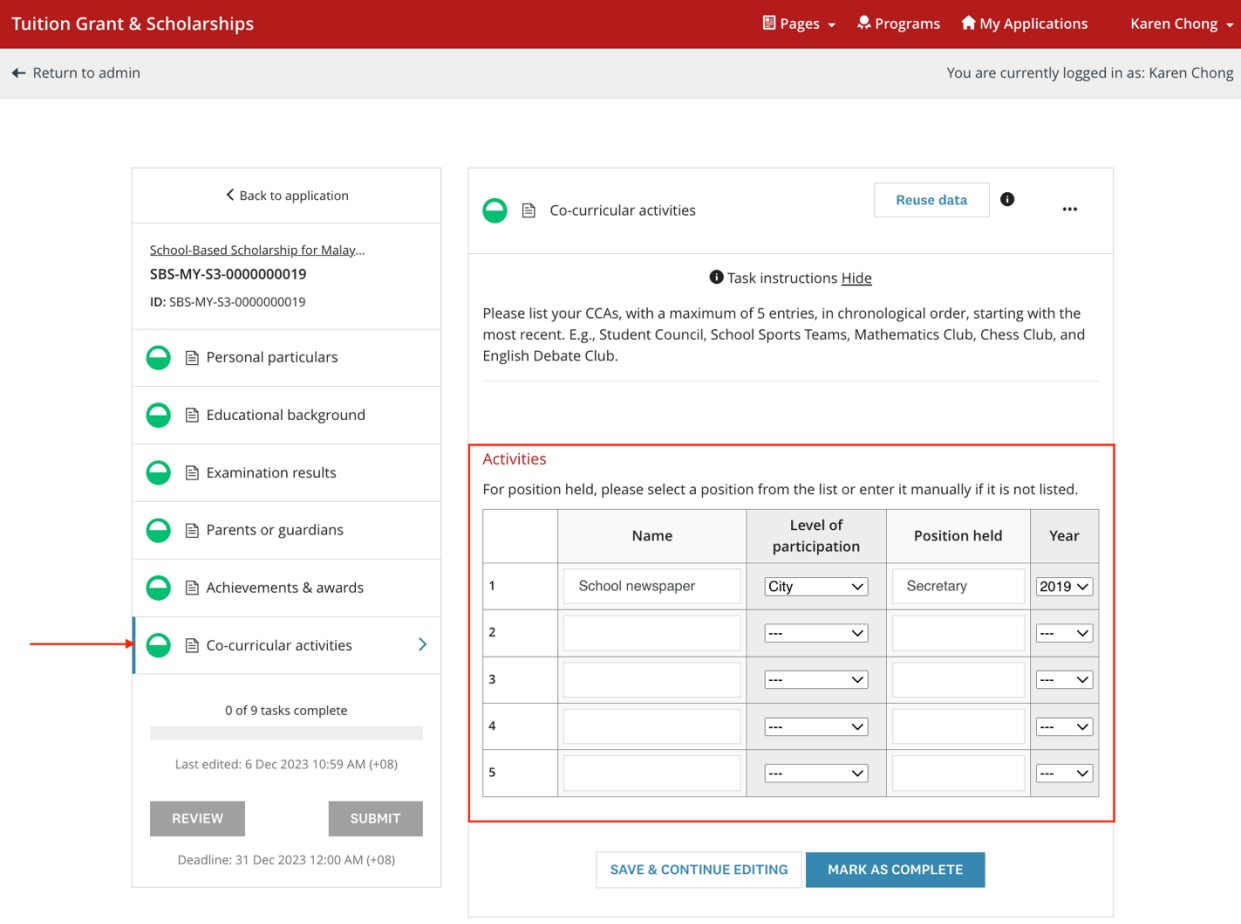

#### <span id="page-16-0"></span>**2.2.7 Antecedent of Applicant**

Answer the given questions about yourself truthfully and provide details if required.

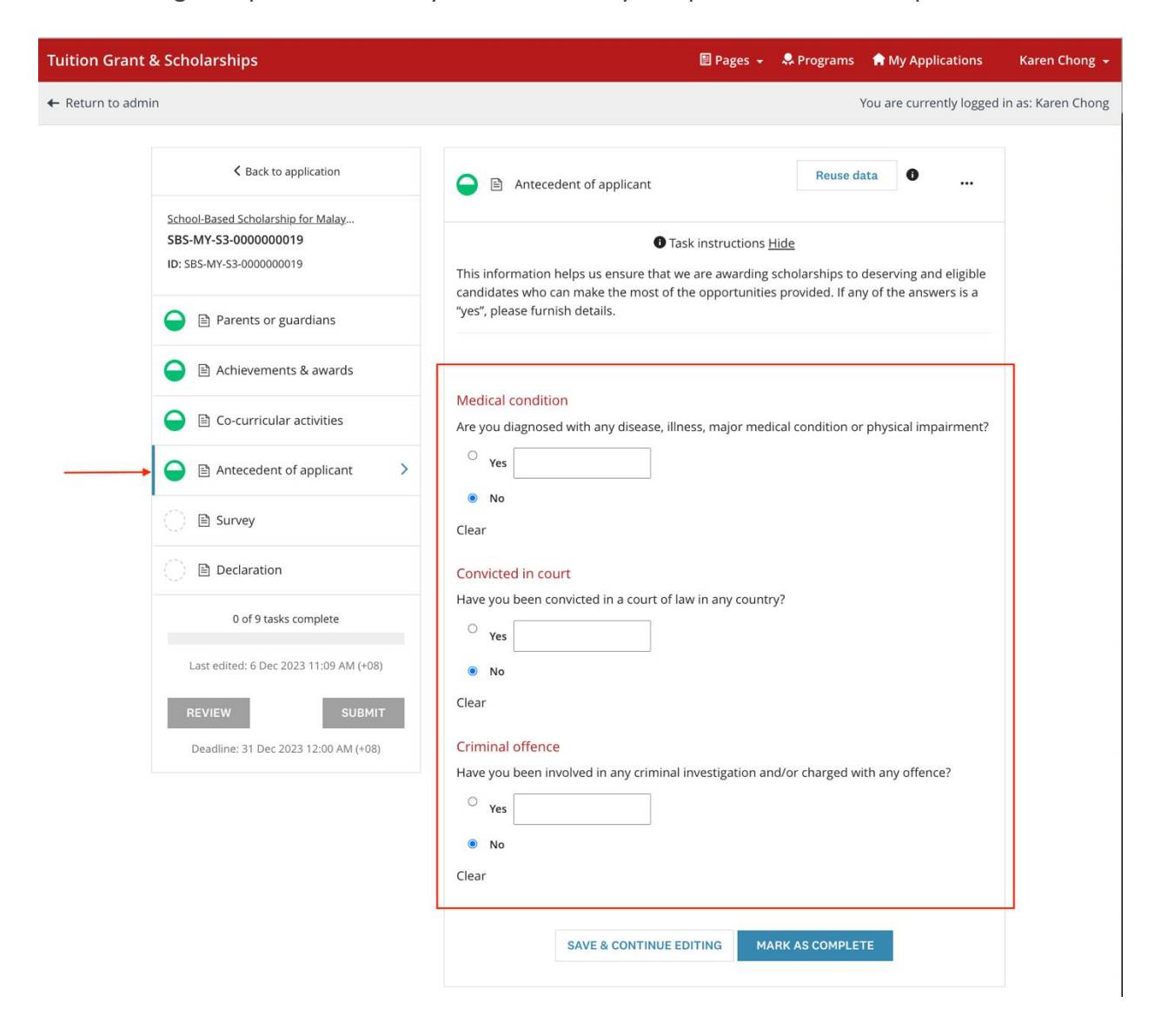

#### <span id="page-17-0"></span>**2.2.8 Survey**

**Tuition Grant & Scholarships** 图 Pages v & Programs A My Applications Karen Chong  $\leftarrow$  Return to admin You are currently logged in as: Karen Chong  $\zeta$  Back to application Reuse data  $\bullet$  ...  $\bigcirc$   $\Box$  Survey School-Based Scholarship for Malay... SBS-MY-S3-0000000019 **O** Task instructions Hide ID: SBS-MY-S3-0000000019 The survey response helps us to make informed decisions about scholarship awards and to<br>improve our outreach efforts. □ Parents or guardians Achievements & awards **Dietary restrictions** Do you have any dietary restrictions? Please check the relevant option. ● B Co-curricular activities Halal food  $\Box$  Vegetarian food Antecedent of applicant  $\Box$  Others (allergies or other restrictions)  $\sqrt{\phantom{\rule{0pt}{1.15pt}}\smash{\big\lceil}}$  $\bigcirc$  E Survey  $\overline{\phantom{a}}$ Not applicable ◯ B Declaration Information channels 0 of 9 tasks complete How did you first learn of our scholarship? You may select more than one channel.  $\qquad \qquad \Box \quad \text{Brochures}$ Last edited: 6 Dec 2023 11:11 AM (+08)  $\triangleright$  Relatives  $\begin{tabular}{l} $\Box$ \quad \textsf{Editor} \quad$ \quad $\Box$ \quad \textsf{School/teacher} \quad$ \\ $\Box$ \quad \textsf{Existing} \quad \textsf{sololars} \text{ in } \textsf{Sing} \quad \textsf{apore} \quad$ \quad $\Box$ \quad \textsf{Sing} \quad \textsf{apore} \quad \textsf{Tourism} \quad \textsf{Board} \quad$ \quad \textsf{Bord} \quad$ \quad \textsf{Sord} \quad$ \quad \textsf{Sord} \quad$ \quad \textsf{Sord} \quad$ \quad \textsf{Sord} \quad$ \quad \textsf{Sord} \quad$ \quad \textsf{Sord} \quad$ \quad \textsf{$ REVIEW SUBMIT Deadline: 31 Dec 2023 12:00 AM (+08)  $\Box$  Friends Social media (e.g., Facebook, Instagram)  $\hfill\Box$  <br> Internet  $\Box$  Information session  $\hfill\Box$  Newspaper  $\overline{\phantom{a}}$  Others **SPR** status Have you ever been granted permanent residence status in Singapore?  $\circ$   $_{\text{Yes}}$   $\bullet$   $_{\text{No}}$ Answer **Studied in Singapore** Have you ever studied in Singapore?  $\circ$   $_{\text{Yes}}$   $\bullet$   $_{\text{No}}$ Answer **Family members** How many family members are living with you in the same house, excluding yourself? Number of family members  $\boxed{2}$ Household income What is your estimated total monthly household income in your country's currency, i.e., income earned by your family members who are working? Total household income 10000

Answer the survey questions about yourself.

#### <span id="page-18-0"></span>**2.2.9 Declaration**

School-based Scholarship applicants are given the option to be considered for the ASEAN Scholarship. Please indicate if you are keen to be considered. Read through the declaration statement carefully and **check the box** to complete this task.

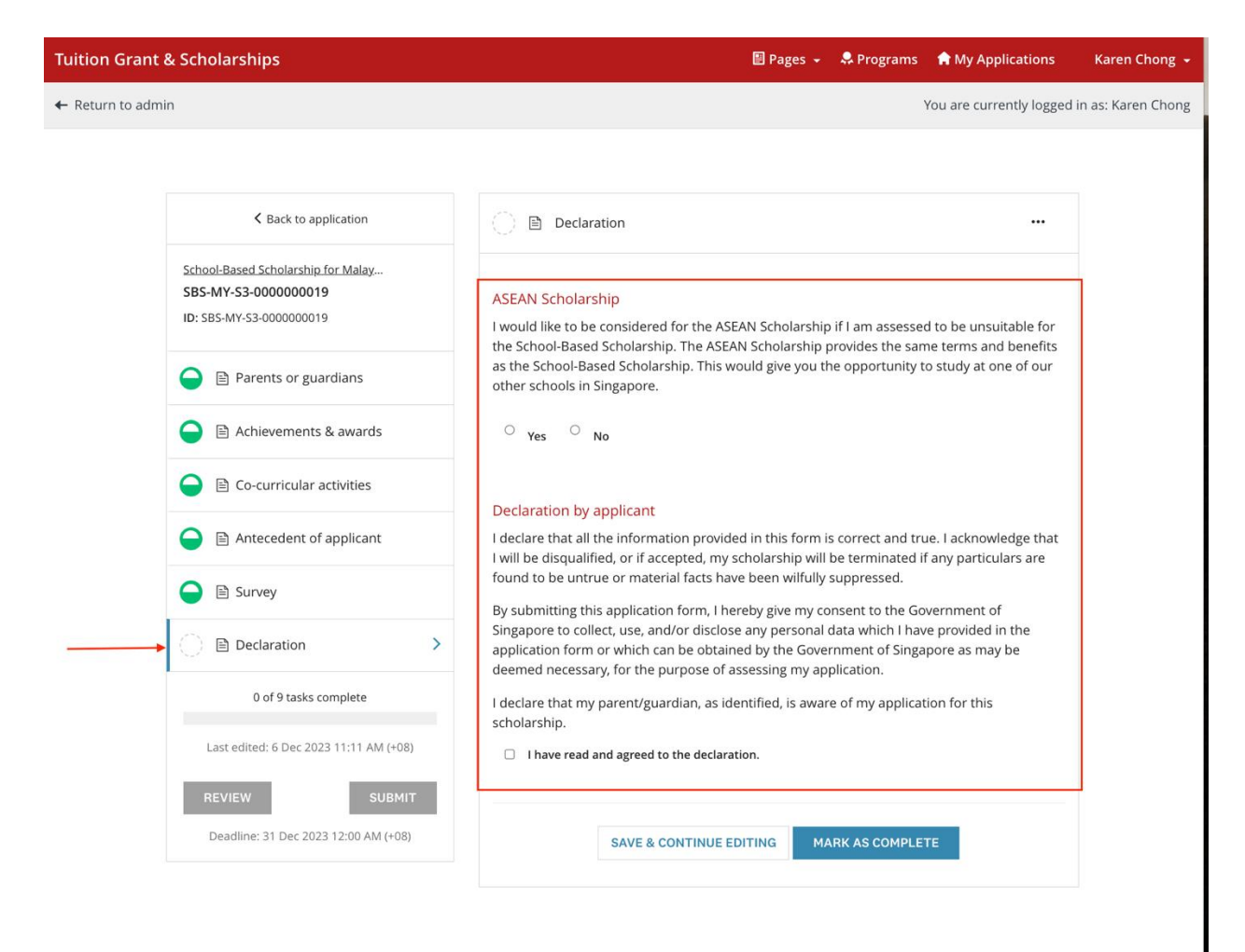

## <span id="page-18-1"></span>**2.3 Review and Submit Application**

- 1. Once all tasks are marked as complete, click on **Review** to review your application and check that all information provided is correct.
- 2. Proceed to submit your application by clicking on the **Submit** button on the Application screen or the **Submit Your Application** button on the Review screen.
- 3. An email acknowledgement on the receipt of the application will be sent to your email.

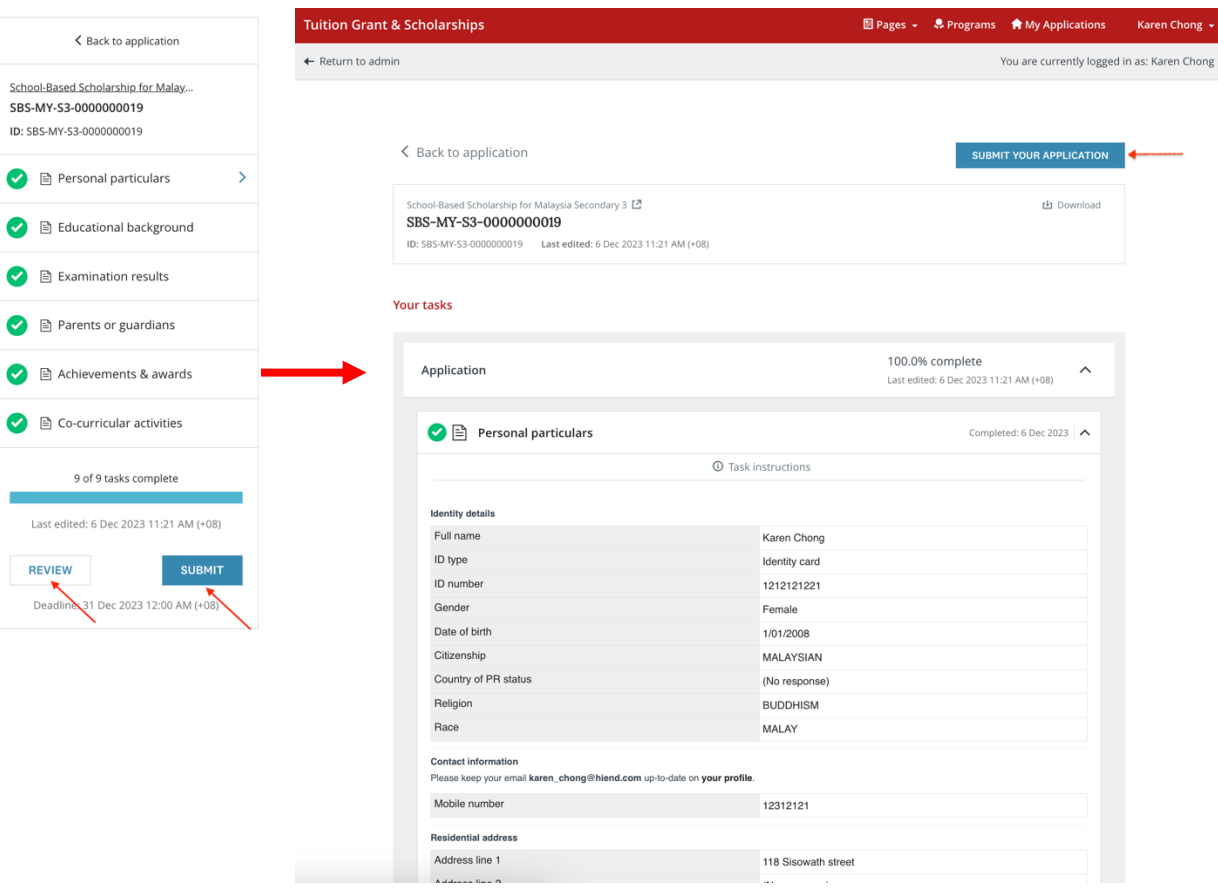

118 Sisowath street L.

 $\sim 100$ 

# <span id="page-20-0"></span>**3 EDIT APPLICATION**

## <span id="page-20-1"></span>**3.1 Continue an existing application**

If you were not able to complete your application in one sitting, you can re-login to complete it.

You will see the application listed on your dashboard after login. Click on **Continue**. You can now continue to complete your application. Please remember to click on **Submit** to submit your application before the deadline.

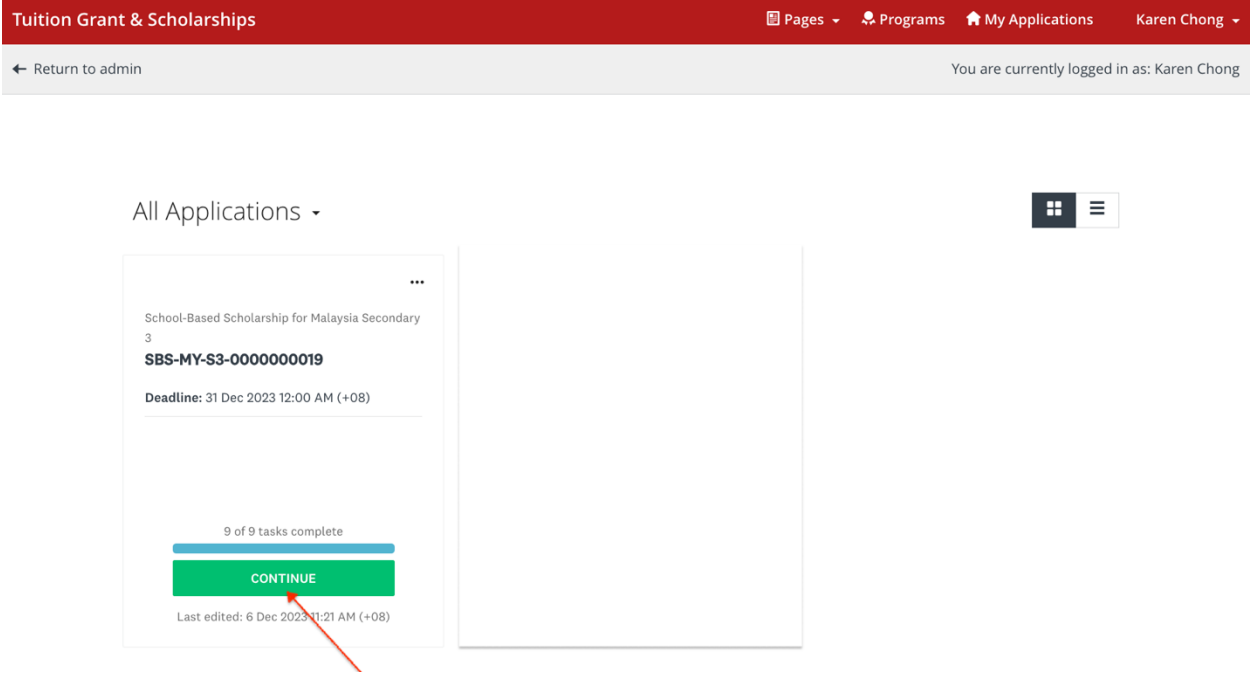

# <span id="page-20-2"></span>**3.2 Edit a completed task (before application deadline)**

Within the application window, changes can be made to a task that you have already marked as complete or to the application that you have already submitted.

- 1. Click on the specific task of the application that you want to edit.
- 2. Click on the " " located at the top rightmost of the application screen and click on **Edit** from the options.
- 3. Once all edits are made and no further changes are expected, click on **Mark As Complete.** Please remember to click on **Submit** to submit your application before the deadline.

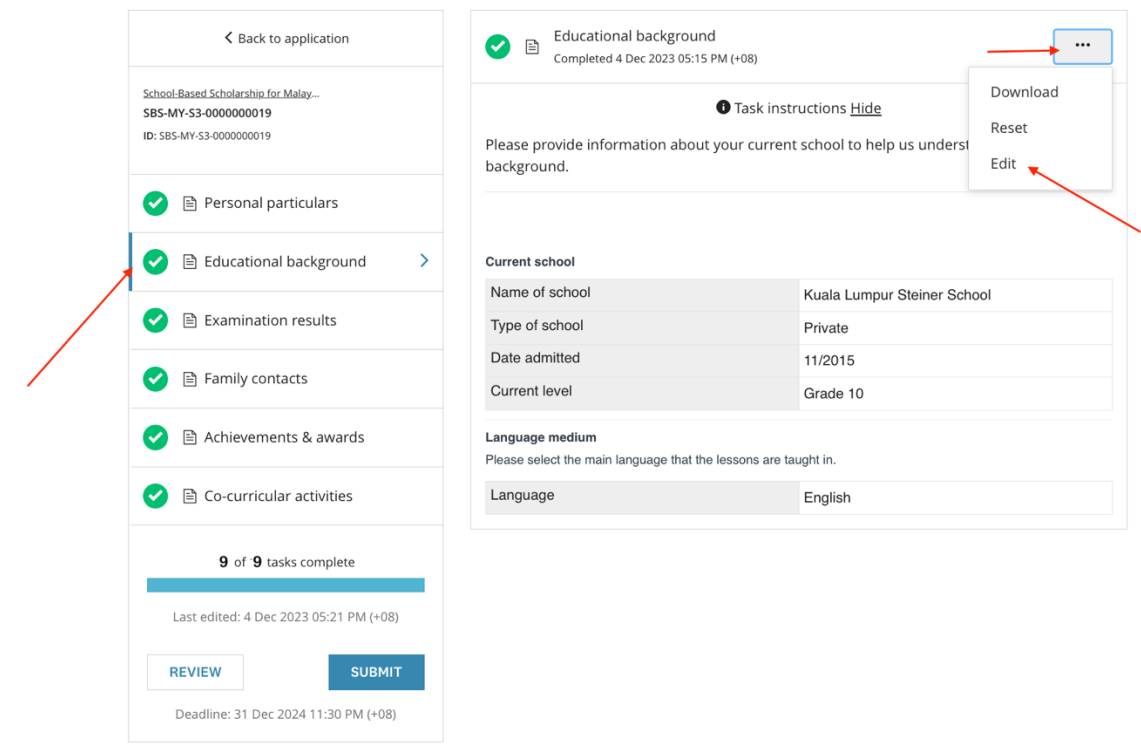

# <span id="page-21-0"></span>**3.3 Edit a submitted application after the deadline**

You cannot edit a submitted application after the application deadline. However, for important changes please email to MOE Singapore at MOE SBS@moe.gov.sg with the changes required.